# **Desktop Application Settings**

You can manage the Desktop Application settings in File App Settings. Here, you can:

- Manage the connections to Jira;
- Define the appearance of your app;
- Decide if you want to use audio in your video;
- Choose the quality of the video.

## **Connections**

## App Settings  $\Box$   $\times$ Connections General Media Support **Connect a Jira/Xray instance** Jira instances Standalone, No Connection to Jira. https://xray-exploratory-app.atlassian.net<br>José D'Almeida **Disconnect** Copyright @ 2024 Xray Exploratory App, v3.0.20. All rights reserved.

Here you can manage your connections to your Jira instances or decide if you want to use the app without a connection to Jira. You can switch between Jira instances even if it is Server or Cloud.

You can also select **File > Connections** to open this option in the Desktop App.

Whenever you want to make a new connection to a new Jira instance you can click on the option **Connect a Jira/Xray instance** and follow the steps described [here](https://docs.getxray.app/display/XEA300/Connect+with+Jira#ConnectwithJira-jirainstance).

#### General

### Media

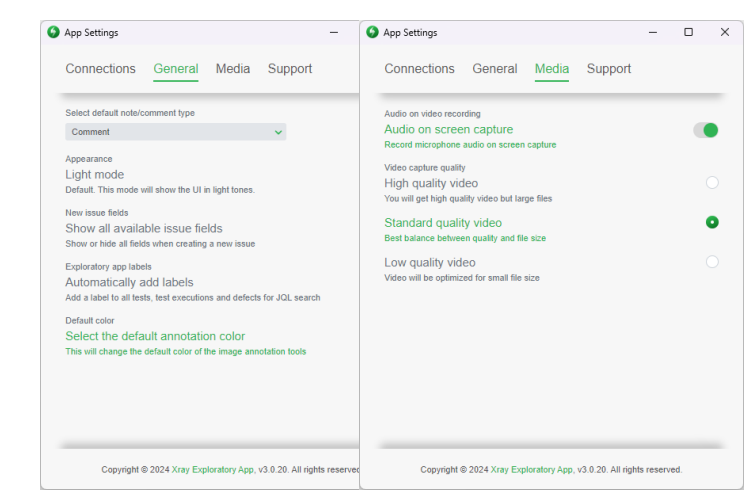

Here you can manage the general settings of your app, for example:

- Select the default note type in your evidences;
- Define the appearance of the app;
- Show or hide all available issue fields:
- All labels to all tests, test executions and defects;
- Select the default annotation color.

Here you can decide if you want to record microphone audio on screen capture and the video capture quality.